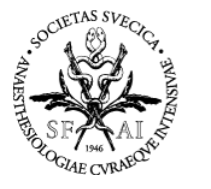

## **Manual för Vårdbegäran-MIG**

Startsidan för Indataportalen visar de webbformulär du har behörighet till samt en översikt.

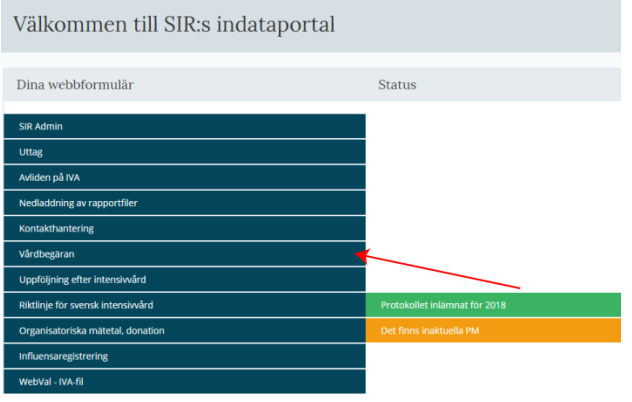

## **Registrera**

- 1. För att registrera en vårdbegäran och MIG-bedömning välj Vårdbegäran. Startsidan med protokoll visas.
- 2. Klicka på *Ny Vårdbegäran*

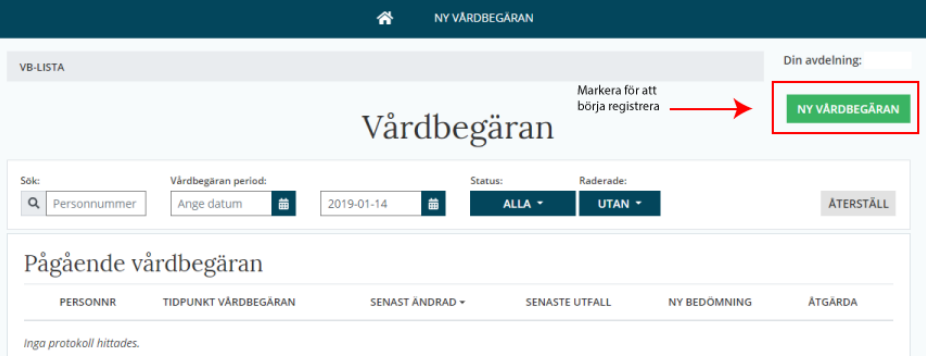

3. Fyll i grunduppgifter och gå vidare till nästa fråga

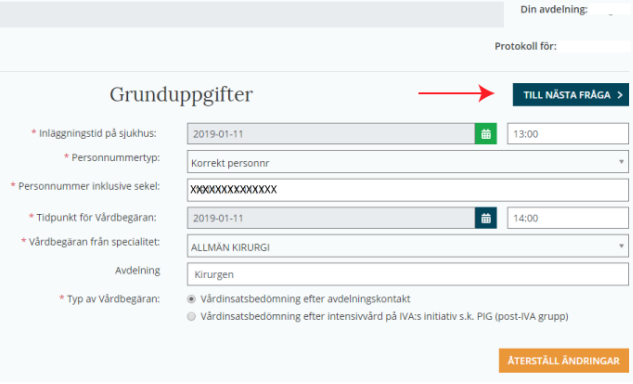

**Telefon Epost Hemsida** Växel: 010-839 14 90 [ceo@icuregswe.org](mailto:ceo@icuregswe.org)

sir@icuregswe.org

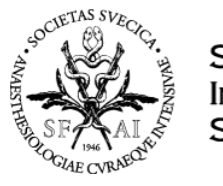

4. Välj det kriteriesystem som ni använder och aktuellt kriteriesystem faller ut. Observera att det nu är **Avdelningens bedömning** som ska fyllas i

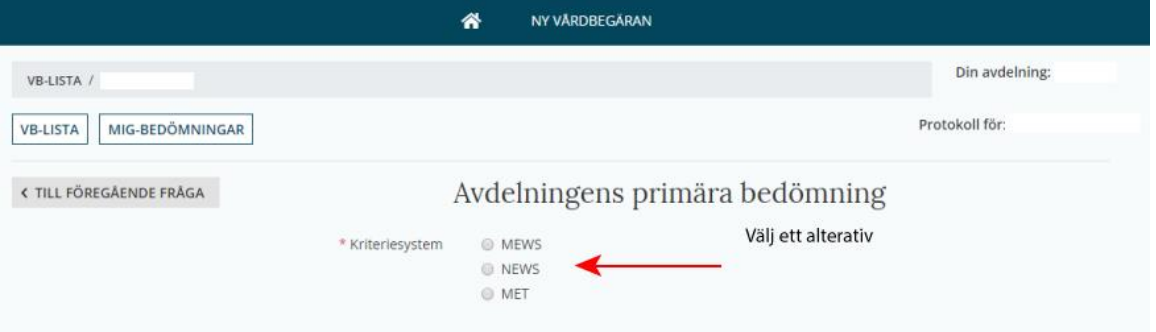

5. Fyll i de värden som *Avdelningen* har bedömt. Klicka därefter på *Spara och Stäng.*

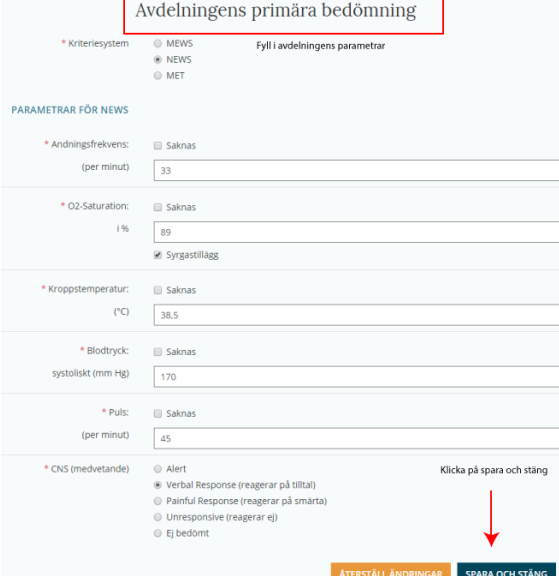

6. Protokollet landar under *Pågående vårdbegäran.* För att registrera **MIG-bedömning (MIG-Teamet:s)** välj *Åtgärd* och *Visa bedömningar*

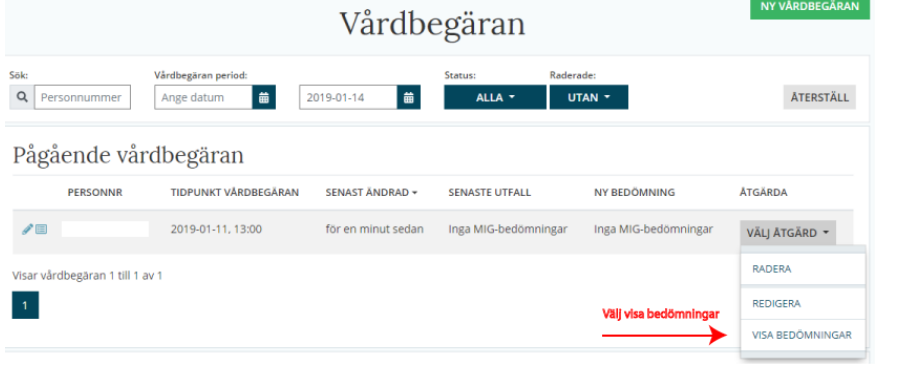

**Telefon Epost Hemsida** Växel: 010-839 14 90 [ceo@icuregswe.org](mailto:ceo@icuregswe.org)

sir@icuregswe.org

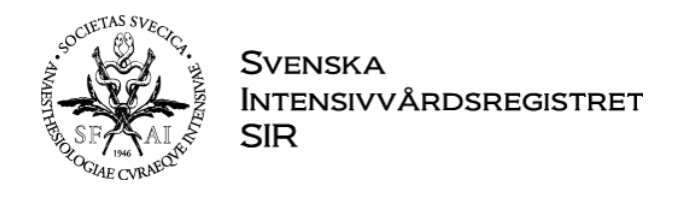

7. Klicka på *Ny MIG-bedömning för att fylla i MIG-Teamet:s bedömning*

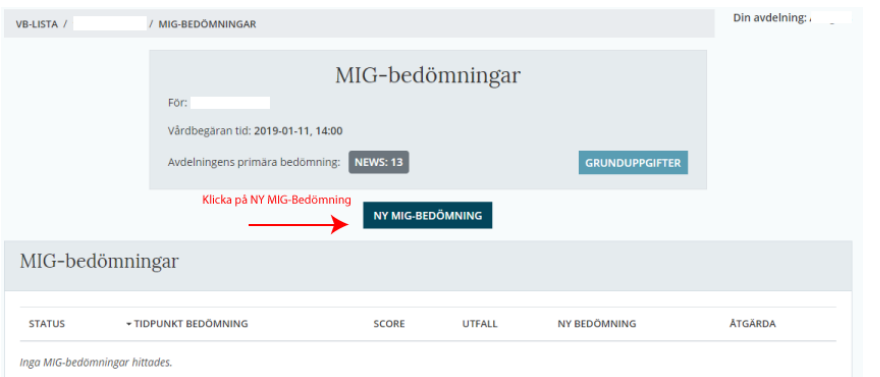

8. Fyll i MIG-teamets bedömning och gå sedan vidare till nästa fråga

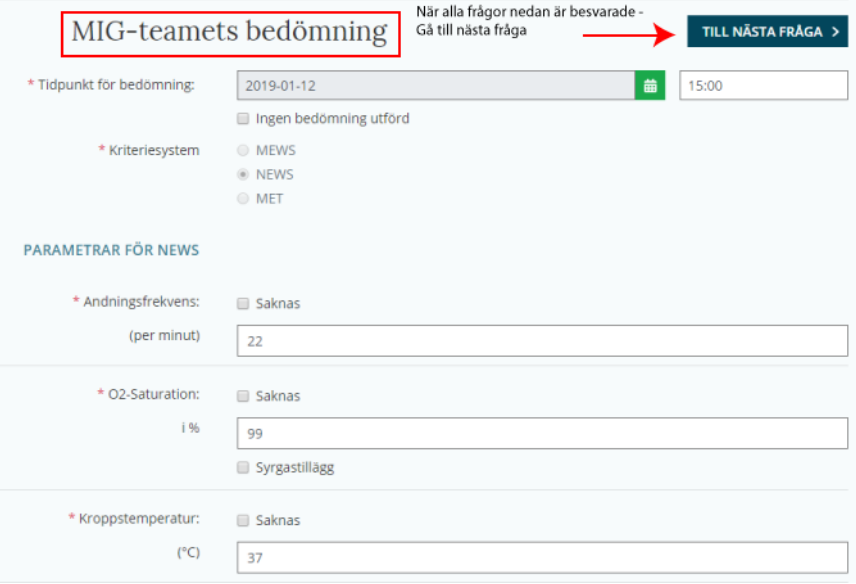

## 9. Fyll i uppgifterna om behandlingsstrategi och gå vidare till nästa fråga

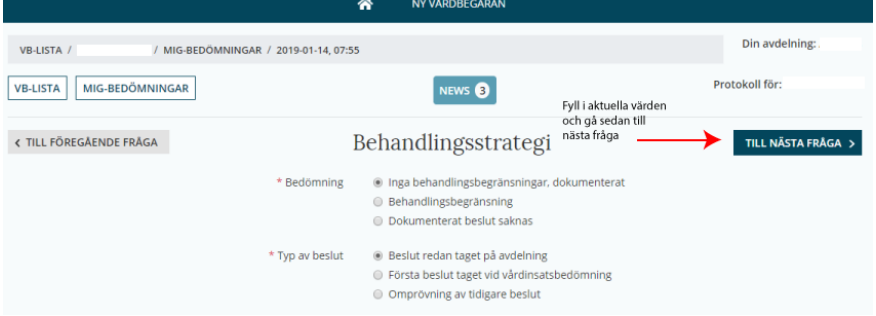

**Telefon**<br> **Växel:** 010-839 14 90 **Epost**<br>
<u>ceo@icuregswe.org</u> http://www Växel: 010-839 14 90

sir@icuregswe.org

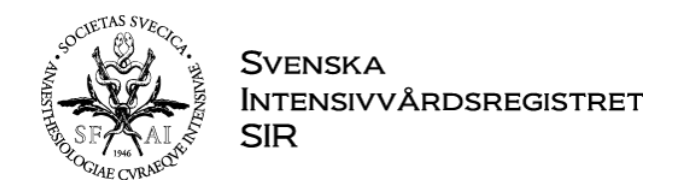

## 10. Fyll i uppgifterna om utfallet av MIG-teamets bedömning och klicka sedan på *Spara och stäng*

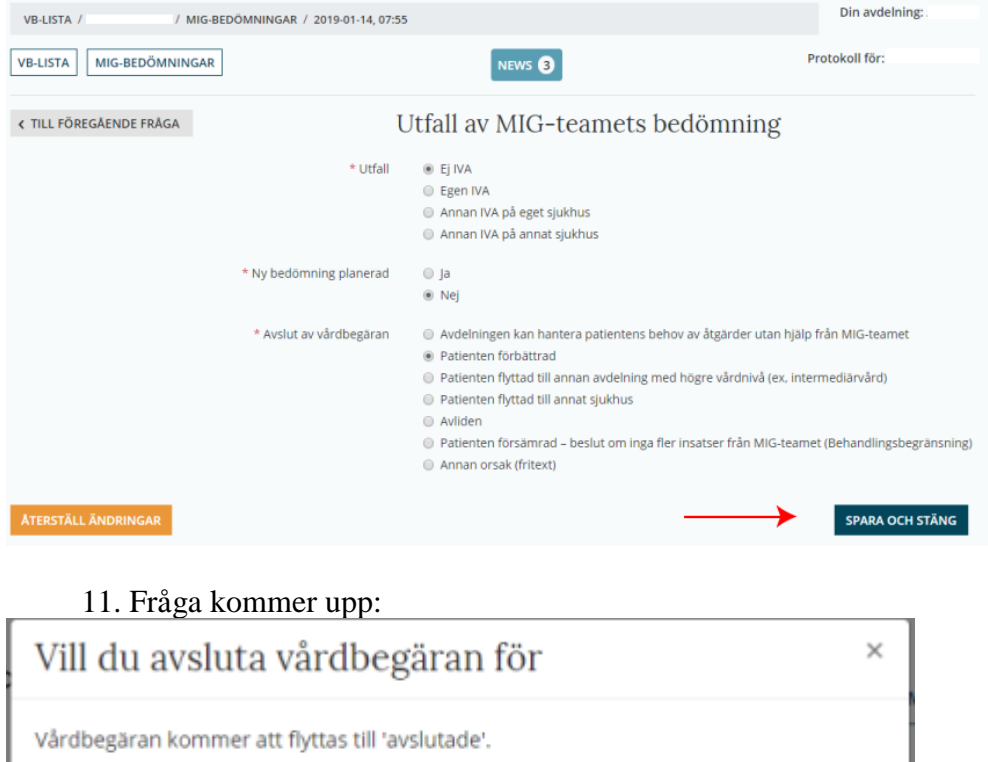

- Markera om du är färdig AVBRYT
	- 12. Protokollet återfinns nu under avslutade vårdbegäran. Vid behov av redigering kan man flytta protokollet till Pågående. Man kan även visa avslutade protokoll.

sir@icuregswe.org